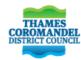

# Thames-Coromandel District Council Online Building Consenting Customer Guide

#### Before submitting an online application, it is best to check the following:

- Verify the details of the property
- Know the owner as listed on the certificate of title
- Do you need resource consent?
- What landscape features might alter your designs?
- Does the project involve building near or over a council owned pipe?
- What documentation you need to submit with your building consent documentation?
- Ensure the required documents are in PDF format and do not exceed 1G in size
- Large sized documents are able to be bookmarked.

#### You can apply for the following online:

- Project Information Memorandum (PIM)
- Building Consent (with or without a PIM)
- Amendment to a Building Consent
- Code Compliance Certificate
- Certificate of Acceptance
- Exemption from the need for Building Consent
- Multiproof Building

Required documents need to be standard PDF format files that do not exceed 1.0GB in size.

A reminder that a <u>printed</u> copy of the issued Building Consent and approved plans must be held on the building site at all times. This is the applicant's responsibility.

Form 521 Version 1 Date 7 June 2018 1 | P a g e

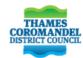

# **Contents**

| 1.         | First Time User - How to Register               | .3 |
|------------|-------------------------------------------------|----|
| 2.         | Existing Registered TCDC Account User           | .3 |
| <i>3</i> . | Submit an application                           | .4 |
| 4.         | Additional Information                          | .4 |
| <i>5</i> . | Documents required to submit a consent          | .4 |
| <i>6.</i>  | Applicant                                       | .5 |
|            | 6.1 Owners Details                              | .5 |
|            | 6.2 Owners' Agent Details                       | .5 |
|            | 6.3 Nominated Contact                           | .5 |
| <b>7.</b>  | Site Location, address, proof of ownership      | .6 |
| <i>8</i> . | Project description                             | .7 |
| 9.         | Select building codes                           | .8 |
| <b>10.</b> | Add Project Contacts                            | .9 |
| 11.        | Planning Form 1                                 | 10 |
| <b>12.</b> | Miscellaneous information                       | 10 |
| <i>13.</i> | Upload required documents                       | 11 |
| 14.        | Summary and submitting your project application | 12 |
| 15         | Need Heln?                                      | 12 |

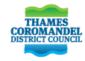

To access our online portal, visit the Apply for Building Consent page on our website.

# 1. First Time User - How to Register

**1.1. If you are a New TCDC Online Building Consent User,** select 'Signup' to create your account and proceed.

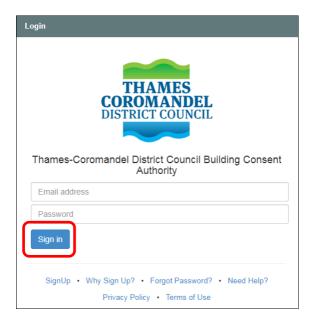

When signing up for the first time and entering your details, a message will let you know that your registration is successful. You will then receive an email for you to click to activate your account, you can then sign in.

# 2. Existing Registered TCDC Account User

2.1. If you are an Existing TCDC account user, please select 'Sign In'.

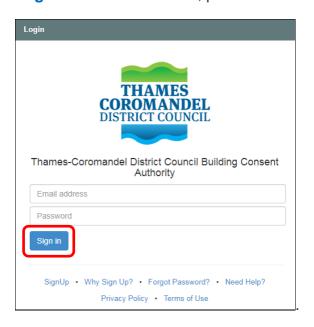

Form 521 Version 1 Date 7 June 2018 3 | Page

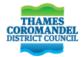

# 3. Submit an application

Select the action you require

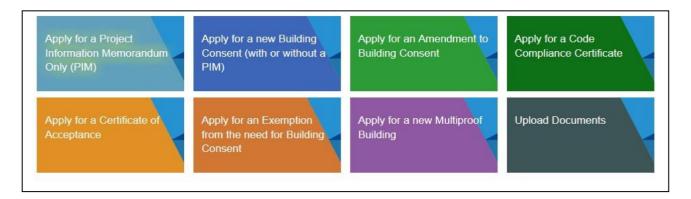

• <u>If you have already submitted a building consent, and</u> want to add some further information, you can upload additional documents

#### 4. Additional Information

- The owner can submit the application and link other people to the building project (e.g. subcontractors).
- An agent can lodge the application on behalf of the owner (and may choose to link the owner or manage the process completely on their behalf).
- The application is automatically save throughout the process so you can take a break and come back to finish it any time.
- The applicant will receive an email confirming that the application has been submitted.
- You will still need to pay a deposit and this can be done by internet banking upfront
  or wait for an invoice from us. The invoice will be sent electronically to inform you of
  the amount to be paid before your application will be in a formally receive status.

# 5. Documents required to submit a consent

Confirm that you have the required information by selecting the tick before continuing.

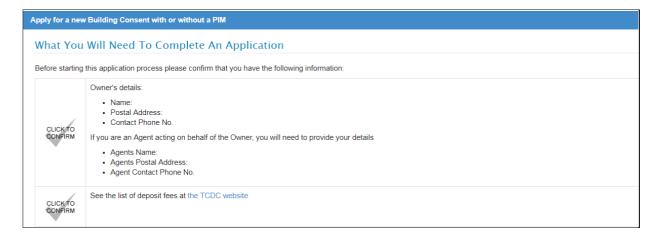

Form 521 Version 1 Date 7 June 2018 4 | P a g e

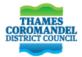

#### Note

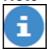

You can use this button throughout for helpful explanatory information.

## 6. Applicant

# Applicant's Role

- I am the OWNER
- I am the Owner's AGENT acting on behalf, and with the authority, of the Owner

#### **6.1 Owners Details**

The owners details must be completed in full including contact details, in particular an email address. Any requests for information (RFI's) as well as the finalised Building Consent and Code Compliance Certificate will be sent electronically.

#### 6.2 Owners' Agent Details

Once you have registered for the first time and signed in as an 'agent', it will remember your details for all future projects and you will only be asked for the owner's details of the particular project.

#### **6.3 Nominated Contact**

Tell us who will be our first point of contact and nominated person to receive invoices for payment.

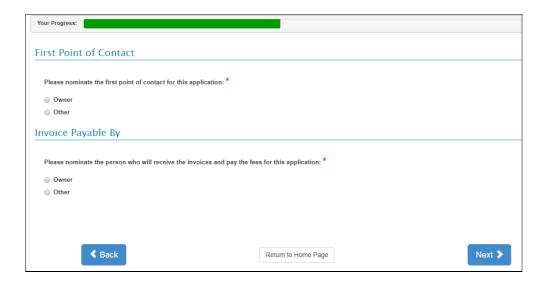

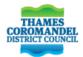

# 7. Site Location, address, proof of ownership

Enter in the site address, your legal description will automatically populate.

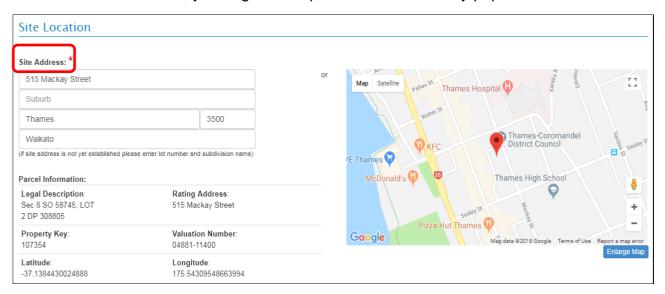

**NOTE**: If your site address is not yet established please manually enter the site address, legal description and complete all required fields as shown below

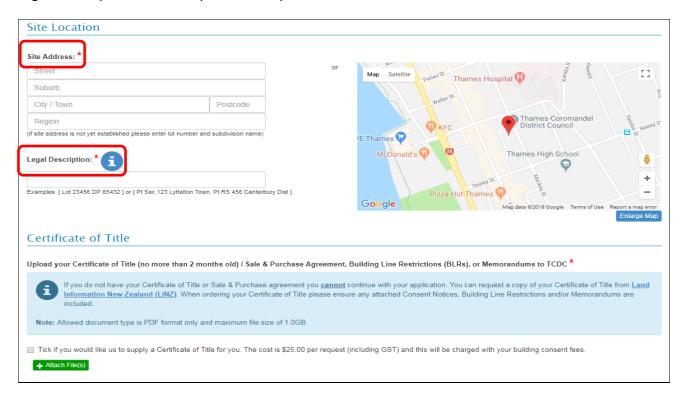

Form 521 Version 1 Date 7 June 2018 6 | P a g e

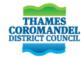

# 8. Project description

Please be as specific as possible so that the description is clear on all documents. Eg: Construct 4 bedroom domestic dwelling, detached double garage and implement shed.

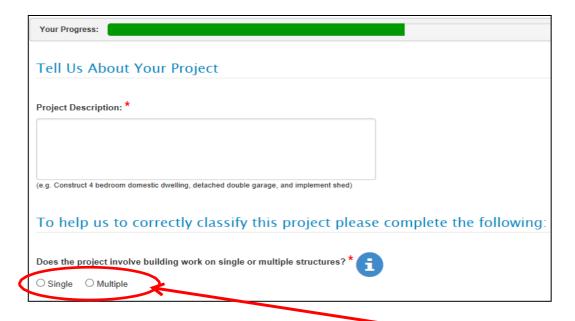

To help us correctly classify the project select either Single or Multiple, use the "i" button to help you. The relevant drop down list will appear for you to input the relevant information.

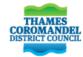

## 9. Select building codes

You will need to select the building code clauses applicable to your project and the means of compliance. For those that are **NOT** a Licenced Building Practitioner or Owner-Builder, you may select the tick box and we will identify means of compliance for you.

If you are <u>not</u> a Licenced Building Practitioner (LBP) or Owner-Builder, and cannot identify how the building work will comply with the building code, please select the "I don't know" option below and the BCA will complete this on your behalf.

☐ I don't know and I authorise Thames-Coromandel District Council to identify means of compliance from documentation provided.

#### Example of Codes:

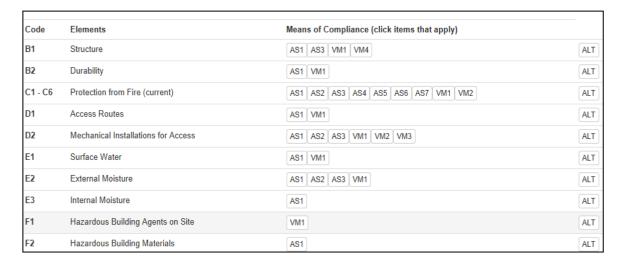

Form 521 Version 1 Date 7 June 2018 8 | P a g e

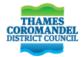

# 10. Add Project Contacts

You can add more than one project contact. Project contacts include LBP's, other builders, engineers, electrician, gasfitter, plumbers, drainlayer etc. (i.e. all personnel known at the time of submitting the consent to be responsible for the work).

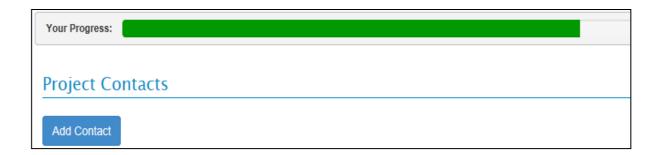

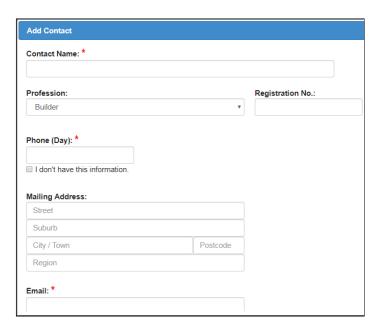

Form 521 Version 1 Date 7 June 2018 9 | Page

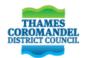

# 11. Planning Form 1

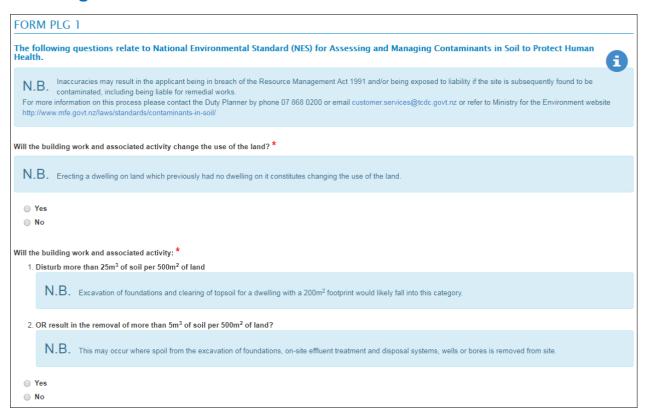

#### 12. Miscellaneous information

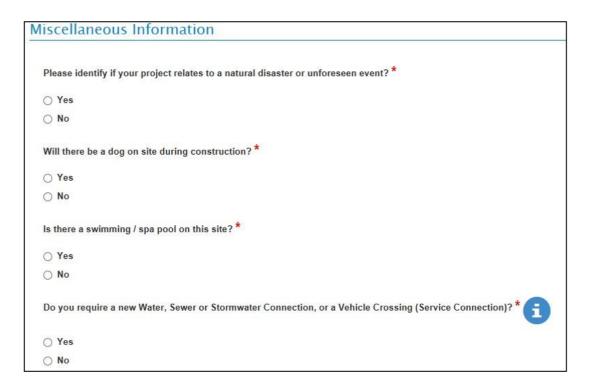

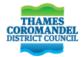

# 13. Upload required documents

This step is where you will attach all the relevant PDF documents relating to your application.

- Ensure all documentation is in PDF format and does not exceed 1G in size.
- If you do not have your documents in PDF format you can download Adobe Acrobat free from the internet which will enable you to convert your files into PDF format.
- Name each individual file clearly. (Do not combine documents into one file.)
- Attach your documents as listed below.

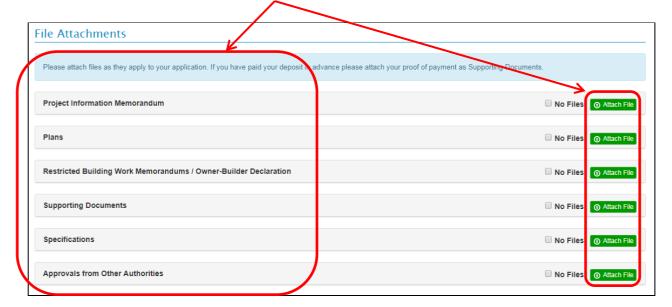

 If you paid your deposit in advance don't forget to attach your proof of payment to supporting documents

Form 521 Version 1 Date 7 June 2018 11 | P a g e

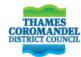

# 14. Summary and submitting your project application

- A summary page will display all details entered for you to check, confirm or edit if required before you submit your application. At this stage, the application project is given a unique number which is your reference number.
- You can also enter comments/other information (shown below), sign the "Signed by" field and press the "Submit Application Now" icon to submit your application or you can save your application if you need to obtain further information and submit at a later time.
- Once your application is accepted and imported by us it will be allocated a building consent number e.g. ABA2018XXXX.

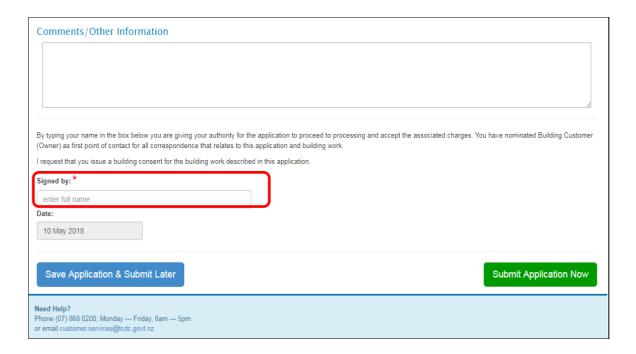

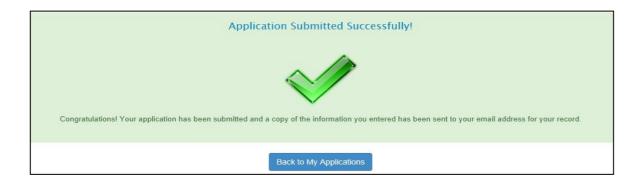

#### 15. Need Help?

Call our Customer Services on 07 868 0200, email <u>customer.services@tcdc.govt.nz</u> or call into any of TCDC council Offices. For support outside normal business hours you can call AlphaOne Support on 0800 257 424.

Form 521 Version 1 Date 7 June 2018 12 | P a g e